**Step 1:** Go to [www.office.com.](http://www.office.com/) Click on the sign in button in the middle of the page.

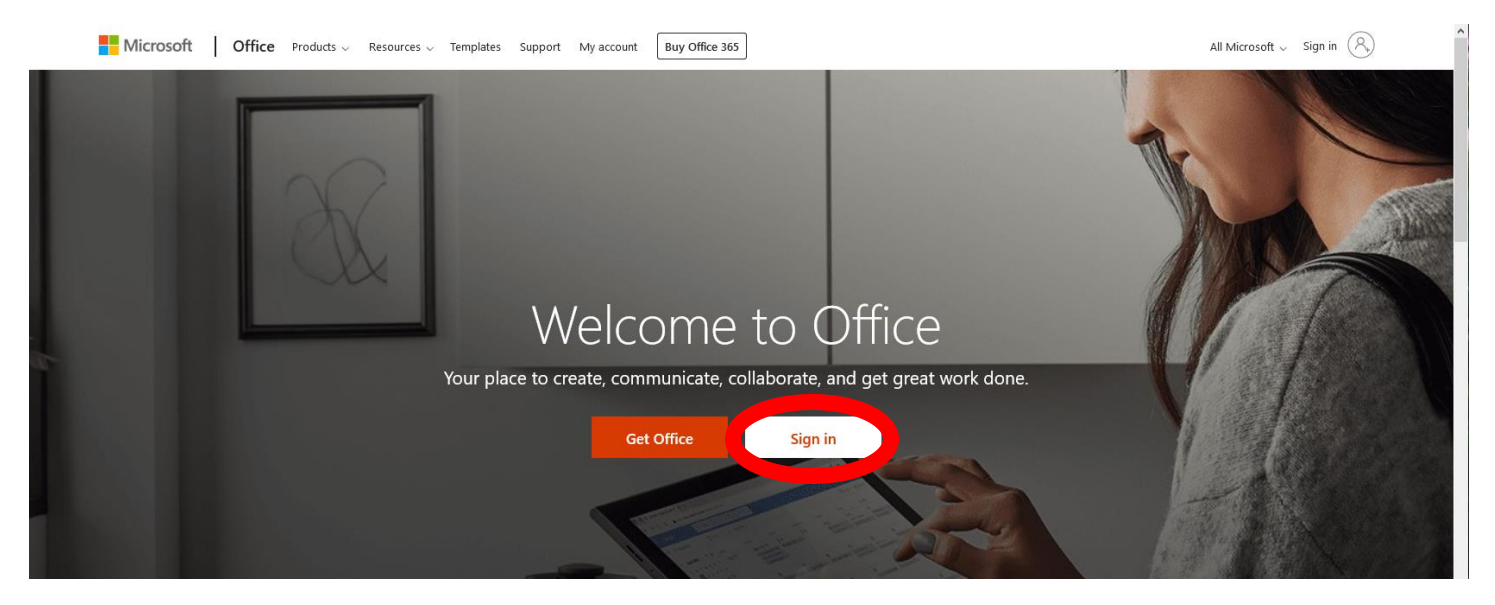

**Step 2:** Sign in using your Purdue e-mail credentials - username@purdue.edu and your non-Boilerkey password.

**Step 3:** On your Office 365 Dashboard page, click on your picture or the circle in the top right corner.

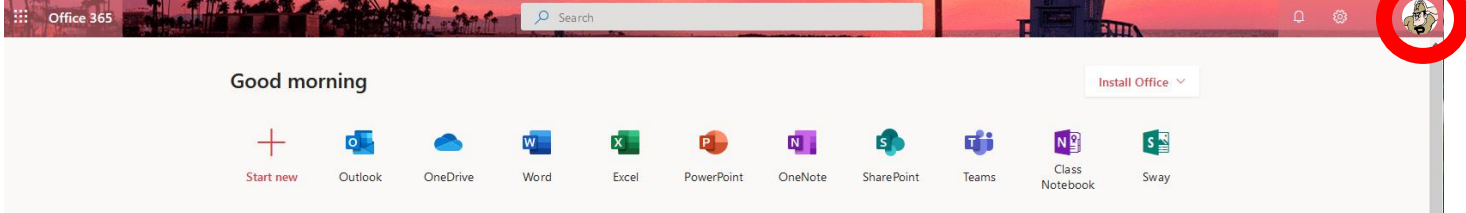

**Step 4:** A drop-down menu will appear. Click on the **My Account** link.

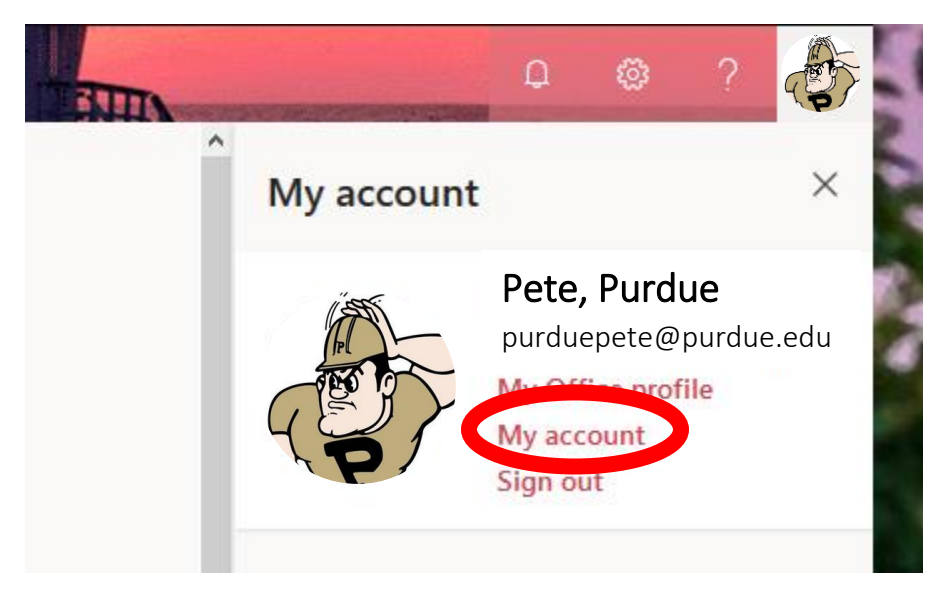

**Step 5:** Click on the **Apps and Devices** link on the left side of the page.

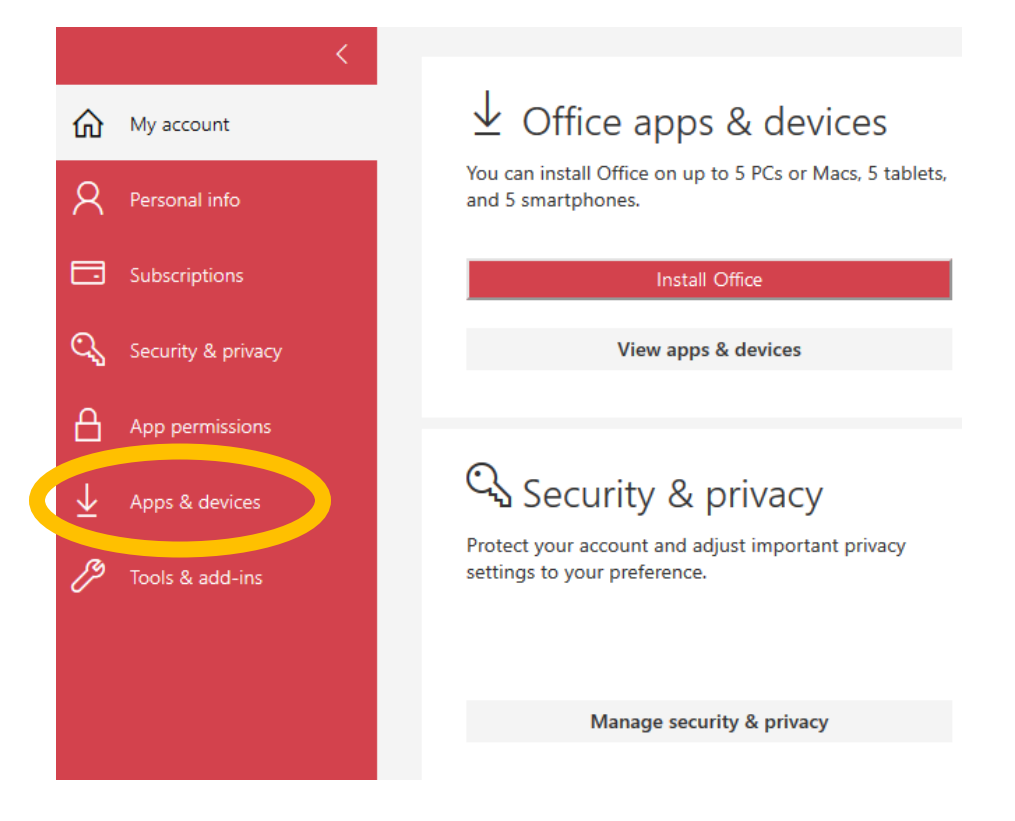

**Step 6:** Click the **Install Skype** button. *Do not change any of the preferences, unless you need to change the language.*

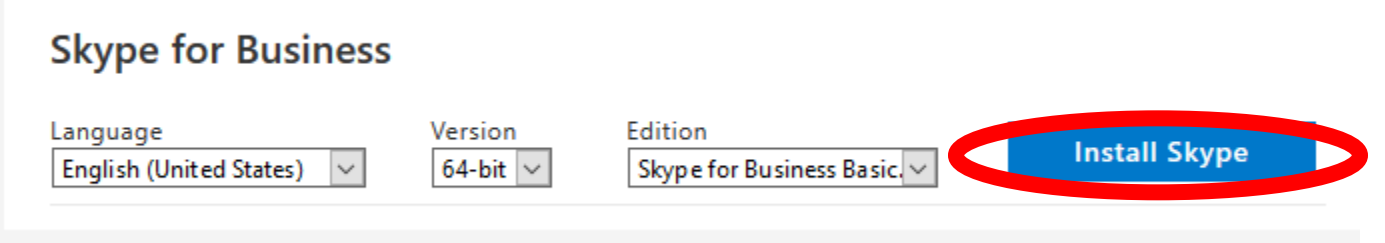

**Step 7:** Follow the instructions to download Skype for Business. *You'll need a consistent internet connection to download.*

**Step 8:** If on windows open the start menu to find Skype for Business. If on Mac, open Finder  $\rightarrow$  Applications to find Skype for Business.

**Step 9:** When you open Skype for Business, it asks you to sign in, use your Purdue e-mail address to do so.